**Комп'ютерна презентація. Відкривання презентації та її перегляд. Об'єкти комп'ютерної презентації. Режими роботи в середовищі редактора презентацій**

**За допомогою програми PowerPoint на ПК, ми**

#### **навчимося**

- **1.** Відкрити редактор для створення презентацій.
- 2. Створювати презентацію з нуля або на основі шаблону;
- 3.Додавати текст, зображення, картинки та відео;
- 4.Вибрати професійне оформлення за допомогою Дизайнера PowerPoint;
- 5.Додавати переходи, анімацію та переміщення;
- 6.Зберегати презентацію.

#### **Створення презентації в PowerPoint**

- Відкрийте програму PowerPoint.
- В області ліворуч виберіть **створити**.
- Виберіть варіант:

**The Comment of The Comment of The Comment of The Comment of The Comment of The Comment of The Comment of The Co** 

- Щоб створити презентацію з нуля, виберіть елемент Нова **презентація.**
- Щоб використати підготовлений макет, виберіть один із шаблонів.
- Щоб переглянути поради з використання PowerPoint, **виберіть** елемент Переглянути тур , а потім натисніть кнопку **Створити**, .

## **Панель інструментів Power Point**

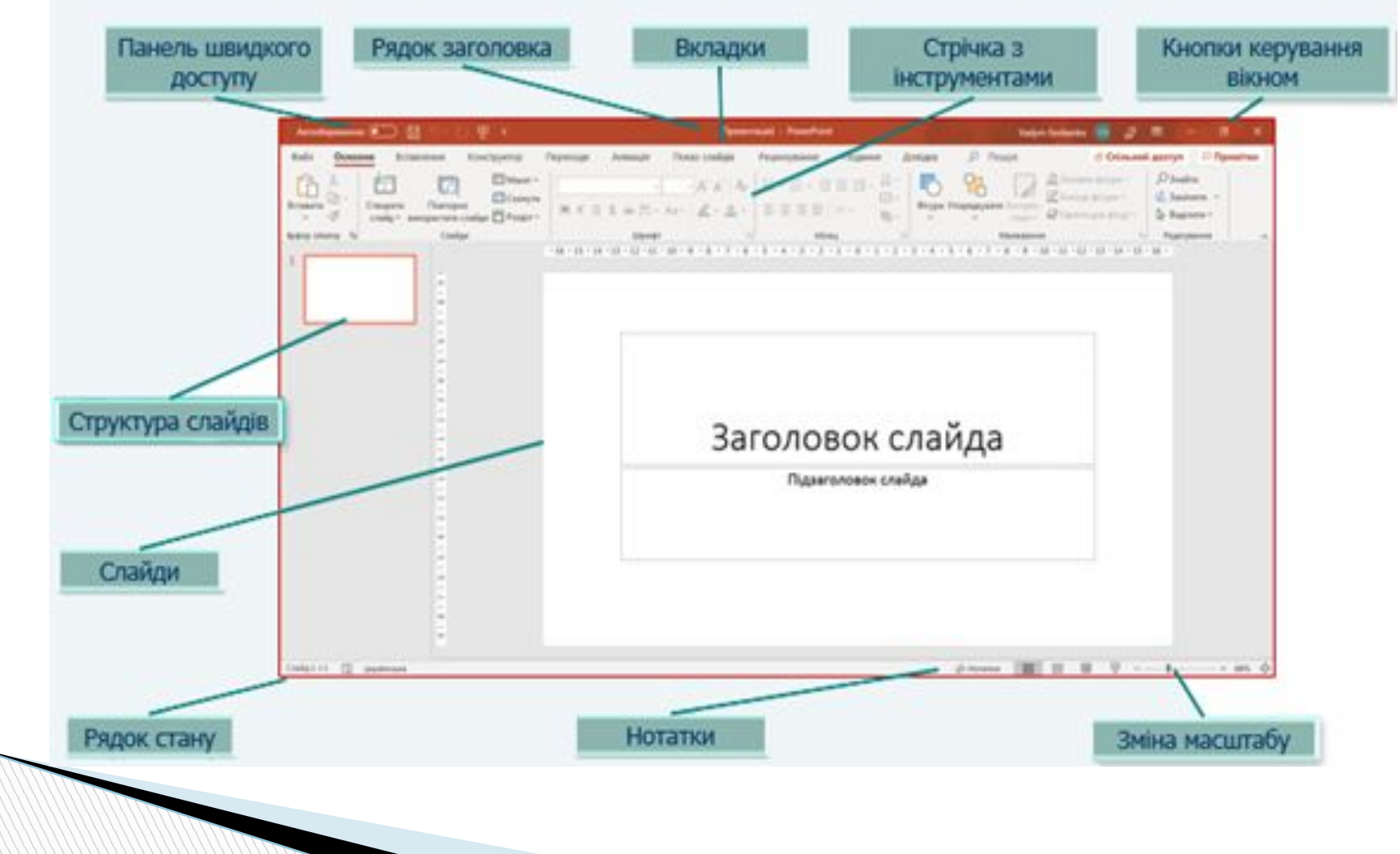

#### **В області ліворуч виберіть створити**

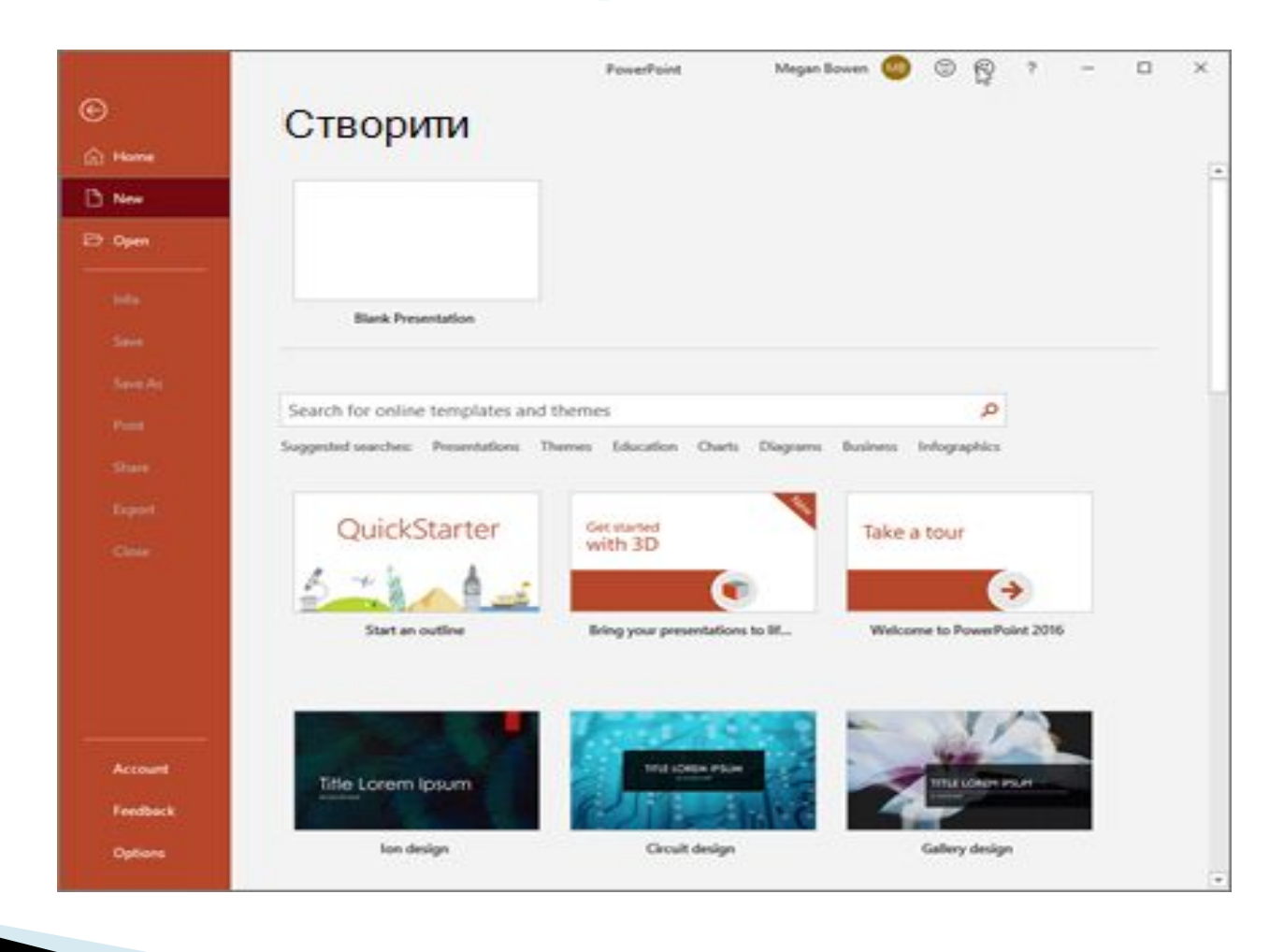

# **Додавання слайда**

- В області ескізів в області ліворуч виберіть
	- слайд, після якого потрібно додати новий.
- На вкладці **Основне** в розділі **Слайди** натисніть кнопку **Створити слайд.**

 У **розділі Слайди виберіть** Макет , а потім виберіть у меню потрібний макет.

# **Додавання слайда**

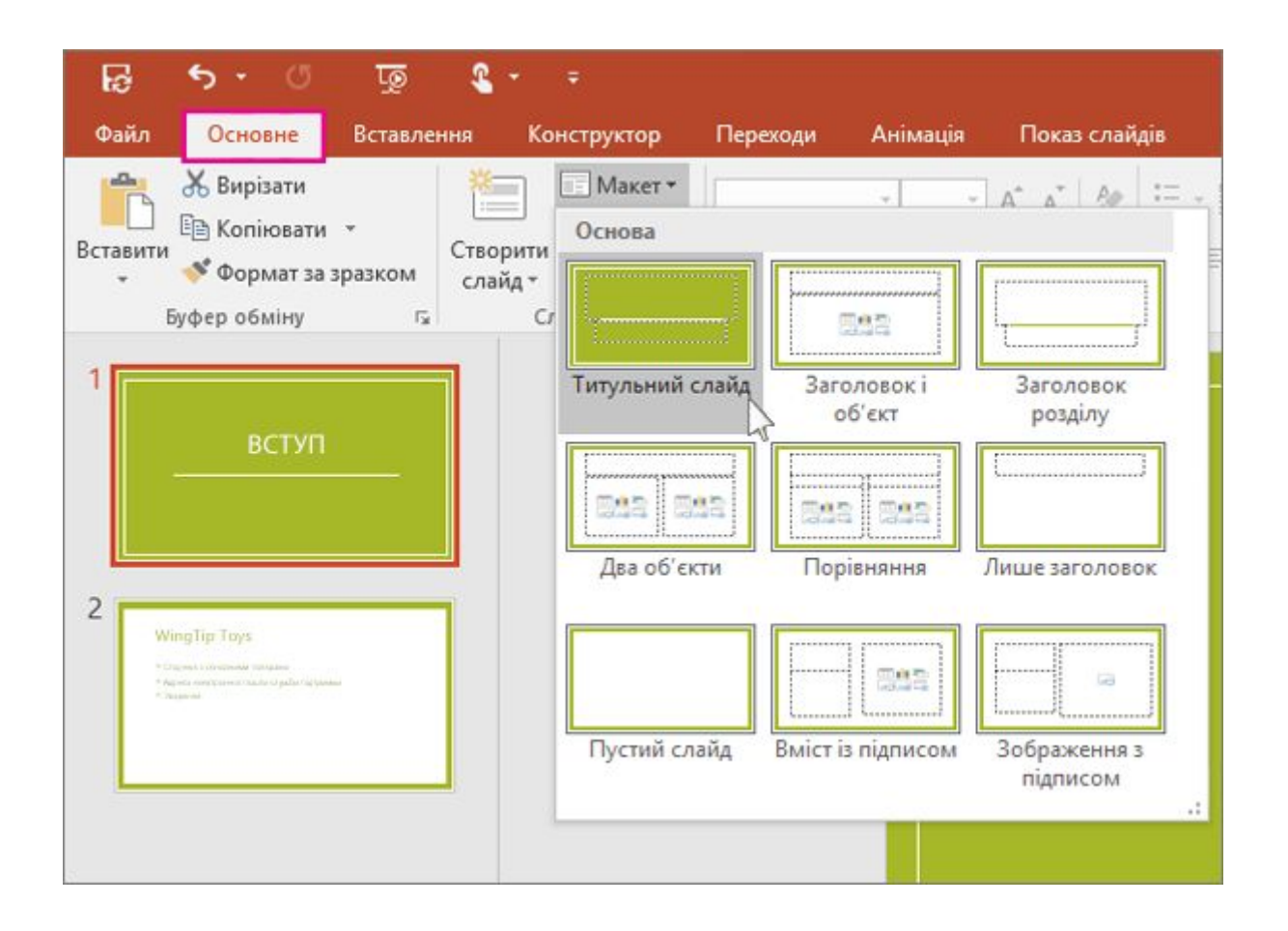

## **Додавання та форматування тексту**

- Розташуйте курсор у текстовому полі та введіть щось.
- Виділіть текст, а потім на вкладці **Основне** в розділі **Шрифт** виберіть один або кілька параметрів, як-от Шрифт**,**Збільшити розмір шрифту**, Зменшити** розмір шрифту**,** Жирний, Підкреслення**,** Підкреслення тощо.
- Щоб створити маркірований або нумерований список, виділіть текст, а потім натисніть кнопку **Маркери** або **Нумерація**.

## **Додавання тексту**

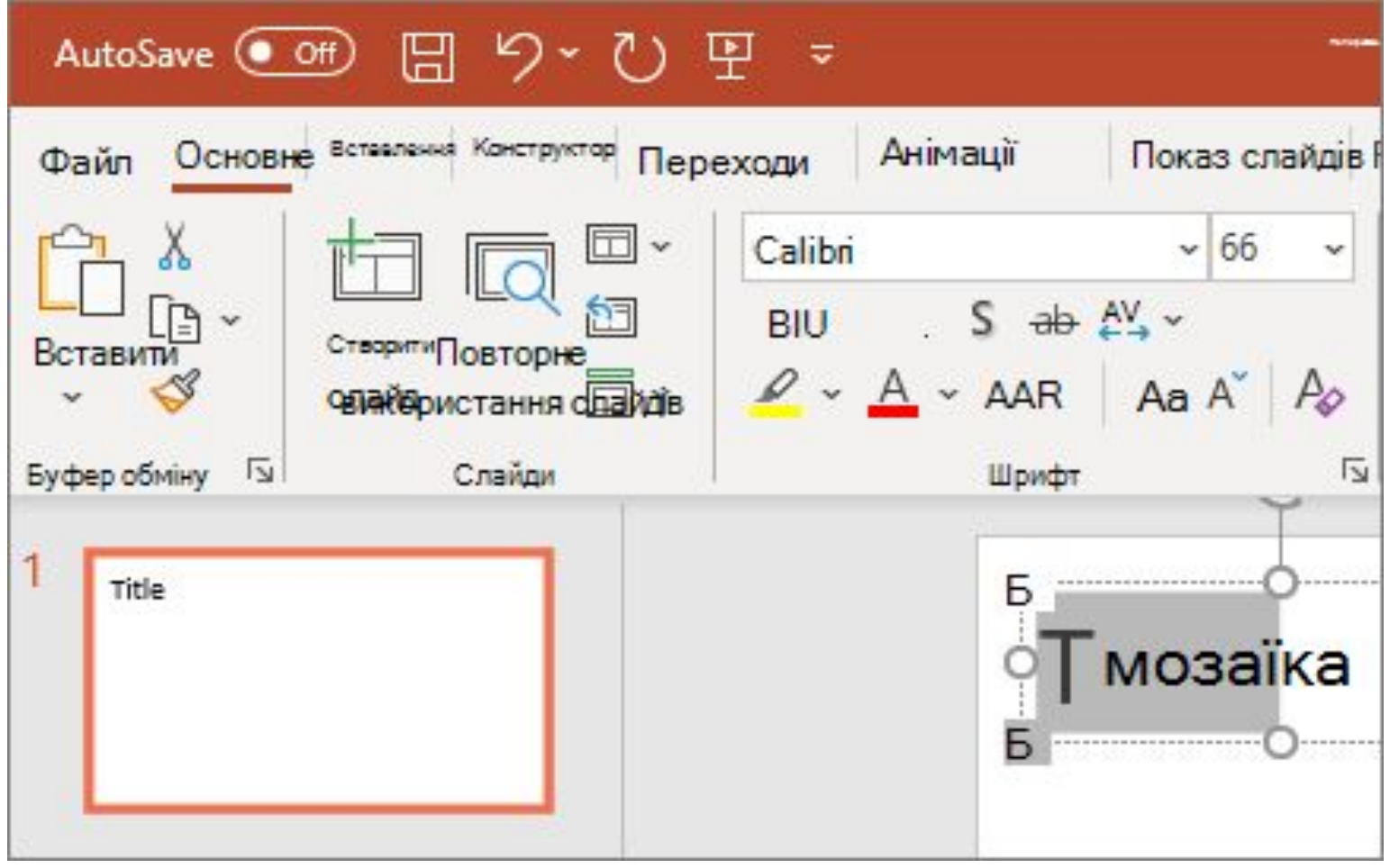

## **Додавання зображення, фігури .**

- Перейдіть на вкладку **Вставлення**.
- Щоб додати зображення:

**The Common Street** 

- У розділі **Зображення** виберіть **Зображення**.
- У меню **Вставлення рисунка** з виберіть потрібне джерело.
- Знайдіть потрібне зображення, виберіть його, а потім натисніть кнопку **Вставити**.

## **Додавання зображення**

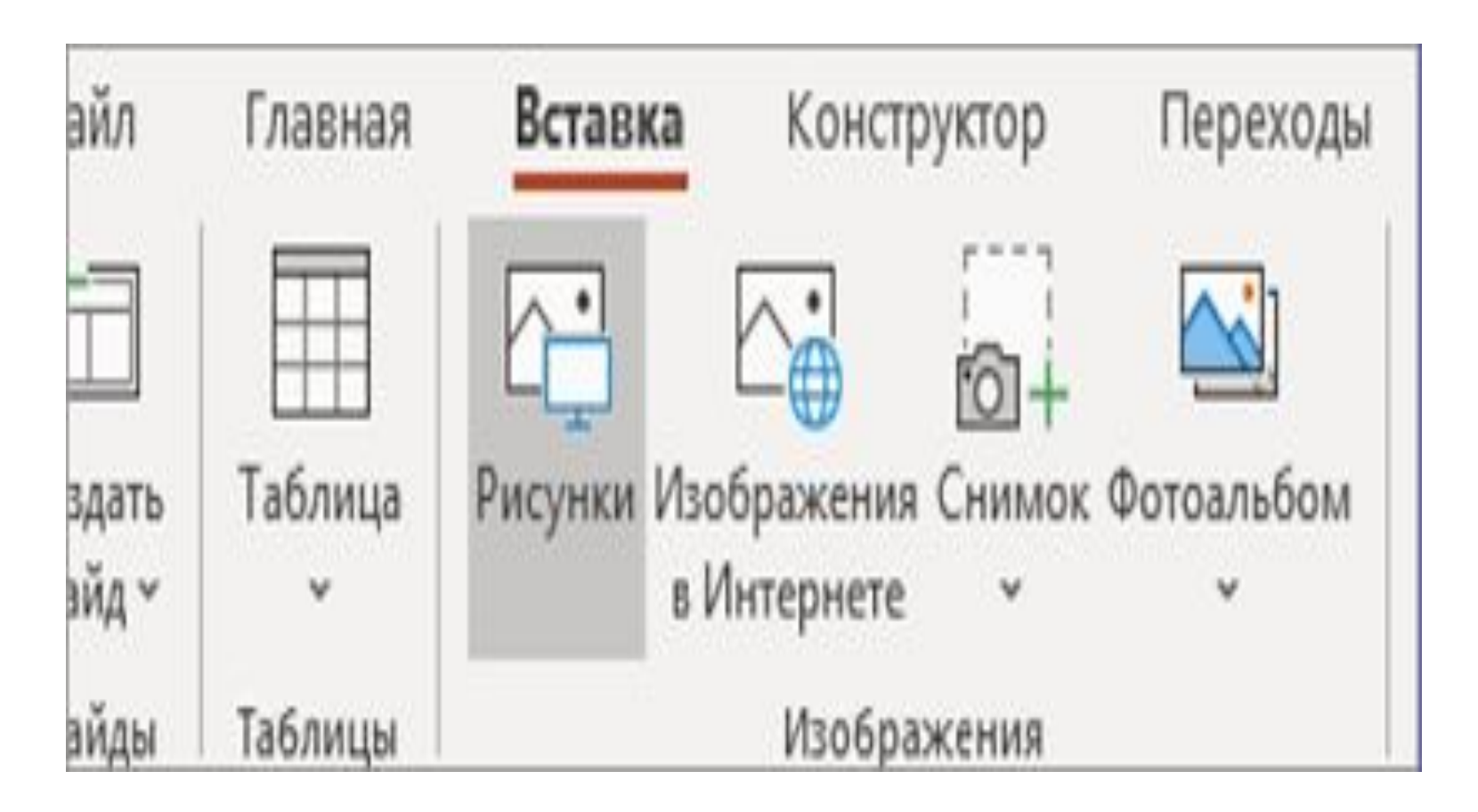

## **Щоб додати ілюстрації:**

- У розділі **Ілюстрації виберіть Фігури , Піктограми**, **3D-моделі**, **SmartArt**або **Діаграма**.
- У діалоговому вікні, що відкриється, якщо клацнути один із типів ілюстрацій, виберіть потрібний елемент і дотримуйтеся вказівок, щоб вставити його.

## **Щоб додати ілюстрації:**

#### Выбор рисунка SmartArt

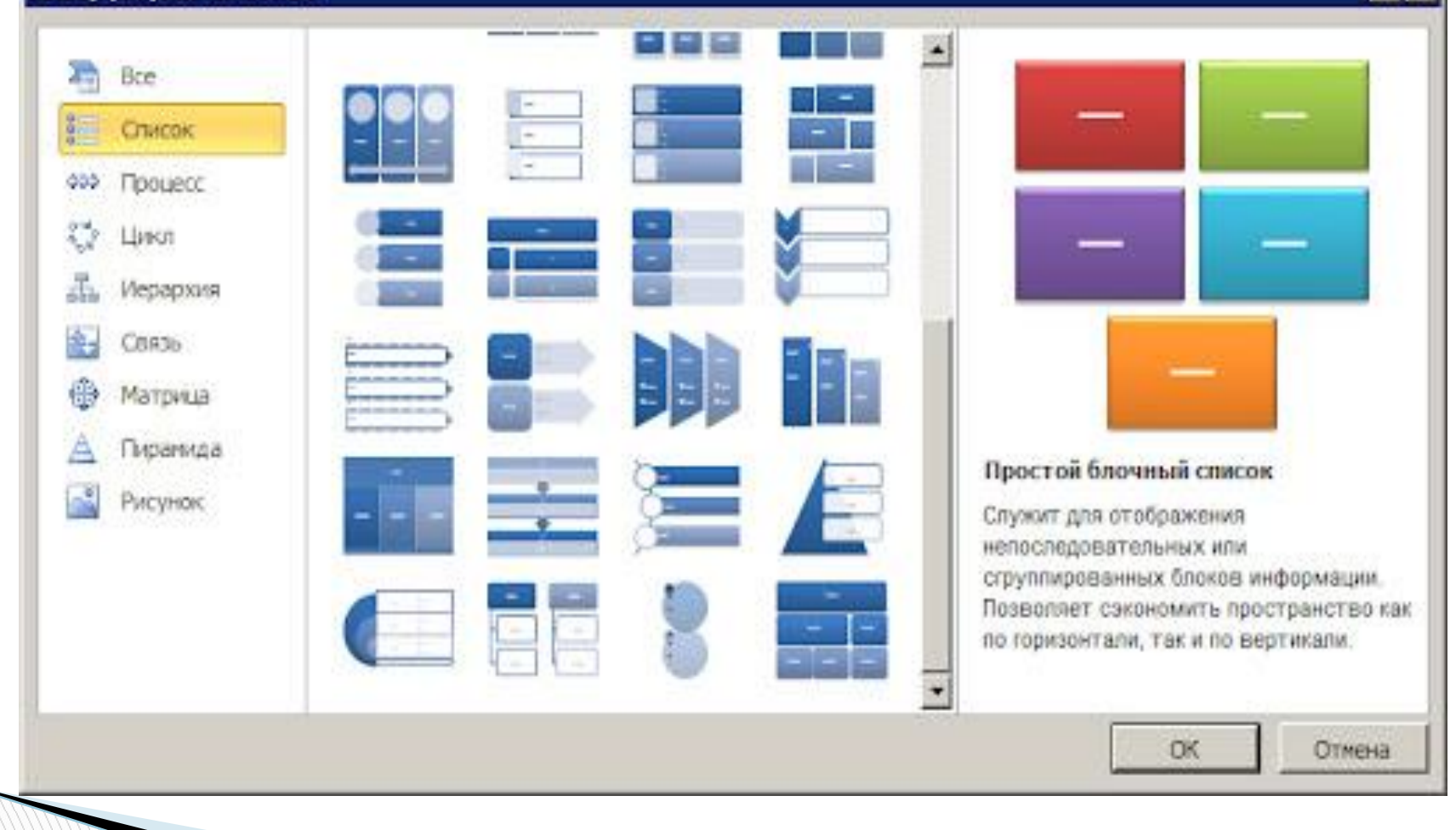

## **Як вибрати дизайн до презентації**

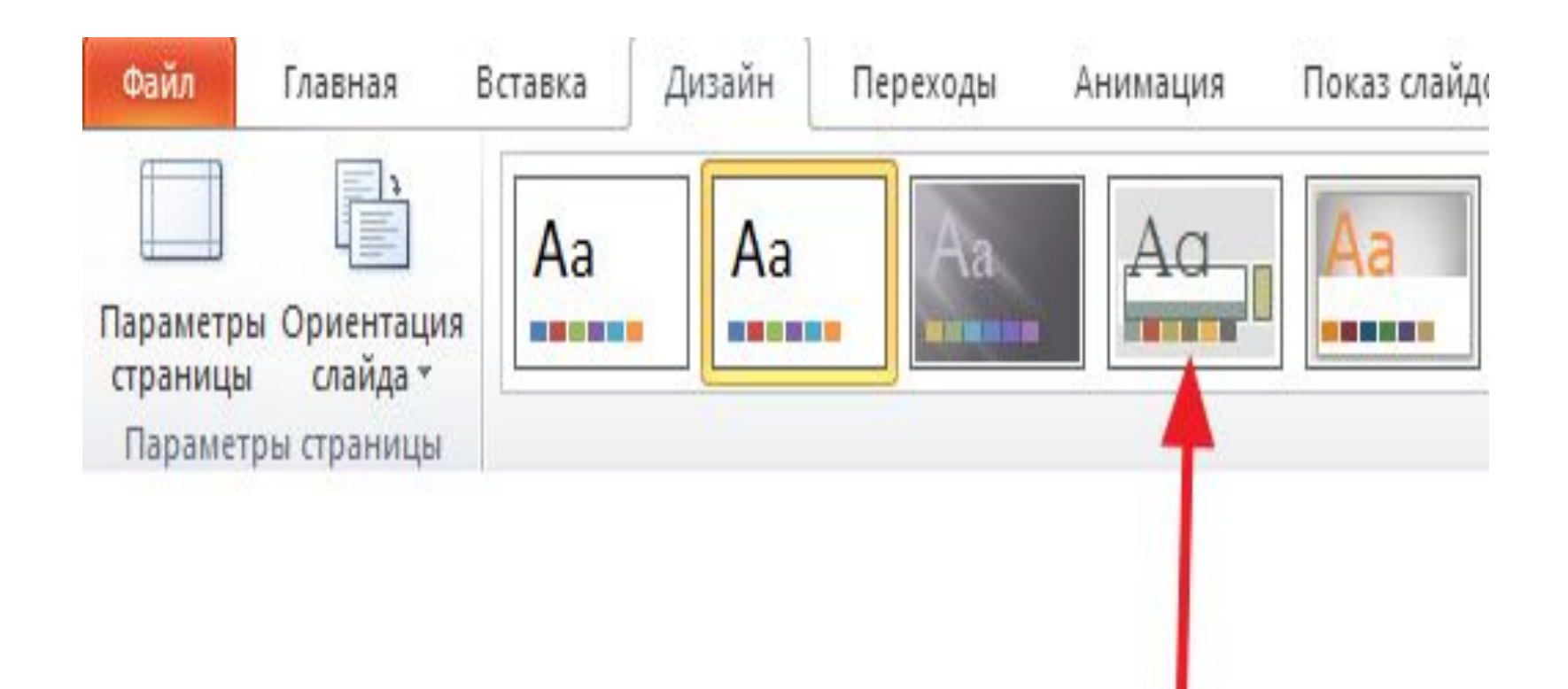

#### **Переходи**

## **в презентації**

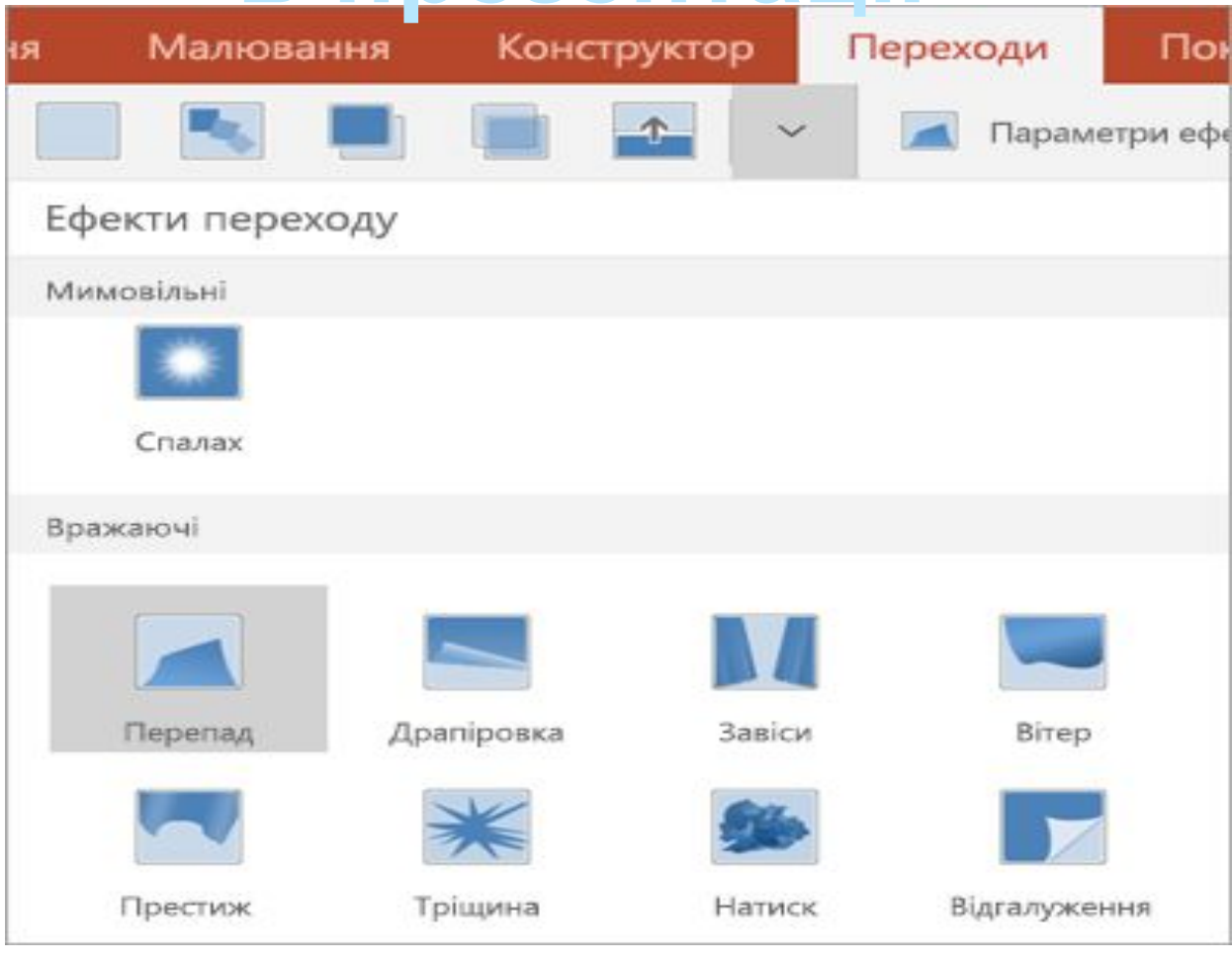

**MARITIME** 

## **Рефлексія**

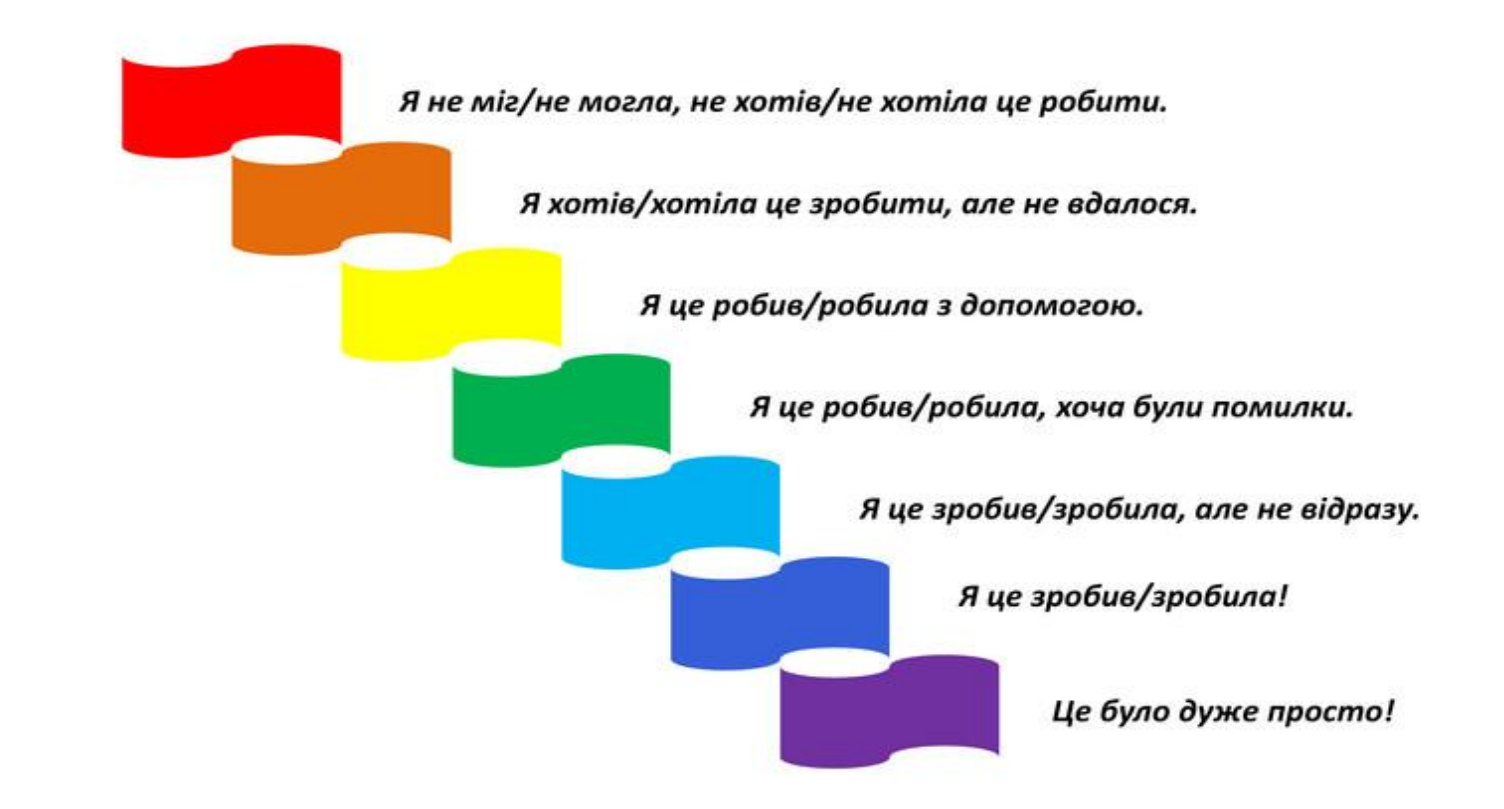

## **Домашнє завдання**

## Створити Презентацію

#### на тему : "Новорічні свята"

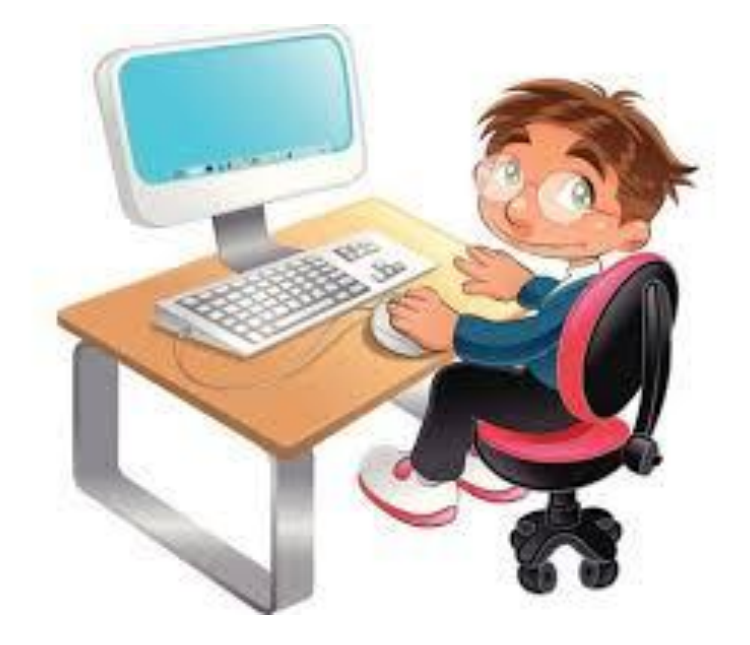